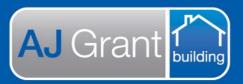

# **Support Centre**Prime Ecosystem

Updated 10.01.23

**Prime Support Centre** 

## Make Safe Coordinators Responsibility Creating and sending an allocation – Make Safe

1. Within the job, select 'Allocations'

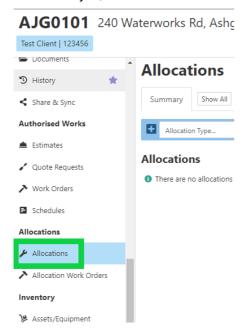

2. Select 'Make Safe' as the allocation type and click 'Create New Allocation'

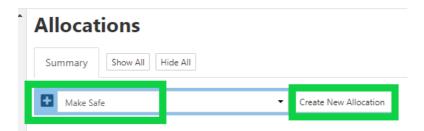

3. Complete the allocation details and click 'Update'

Note: Limit = make safe authority limit with the IC

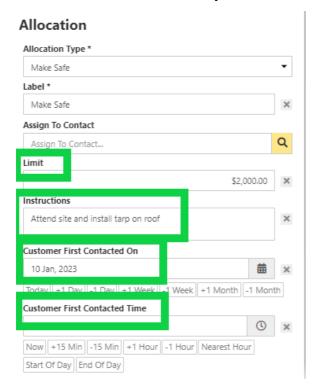

If the make safe has already been completed (e.g., after hours night before), also enter the site attended/start date and time, the completed date and time, works completed section and click 'Update'

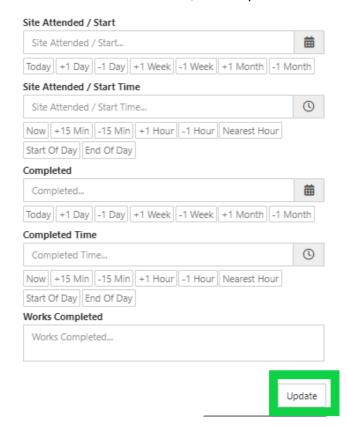

4. To assign the make safe allocation to a staff member, select the pencil next to 'This allocation is currently not assigned', select the user and select 'Change Assigned'

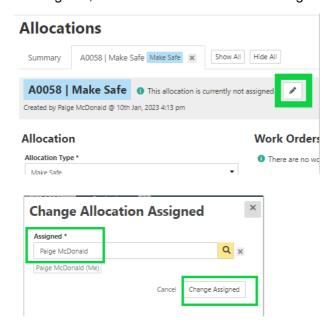

- 5. To add a linked document/s to the allocation (a document that has been previously uploaded within the documents section within the job),
  - a. Select 'Edit Linked Document'

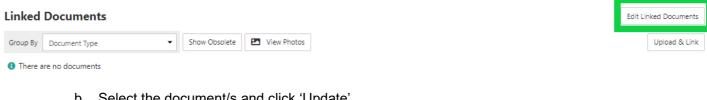

b. Select the document/s and click 'Update'

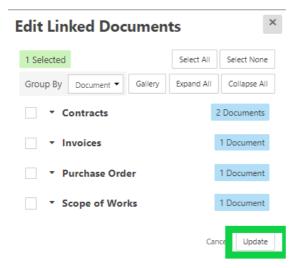

6. To add a new document/s to the allocation

a. select 'Upload & Link'

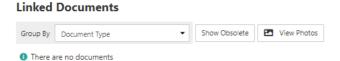

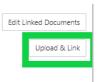

b. Drag and drop the file or select file from a folder

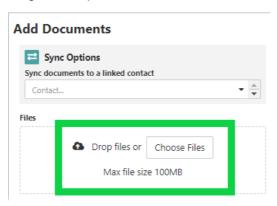

c. Select Document Type and enter description

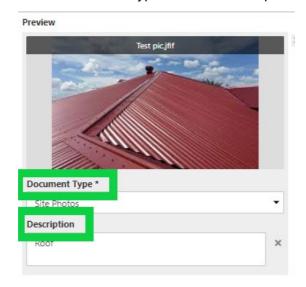

- 1. Scroll down to 'Allocation Estimate' section
- Enter then room as the category name and select 'Add Category'

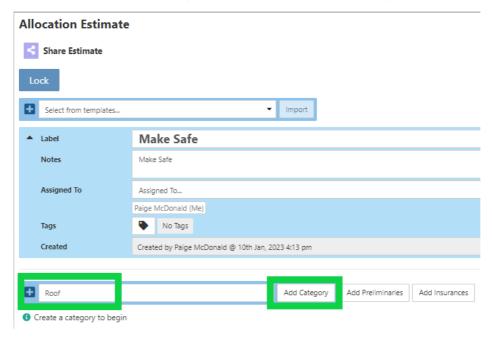

3. Select 'New Item'

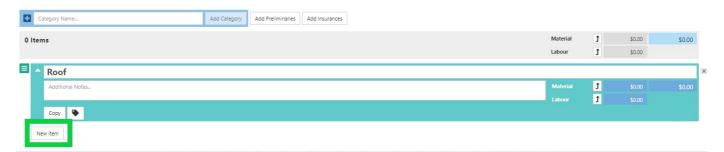

- 4. Select 'Predefined Item'
- 5. Select 'Trade'
- 6. Click 'Show All', select the predefined scope line and click 'Add Item' *If there is no predefined scope line, you can change 'Predefined Item' to new item and manually create the required scope*

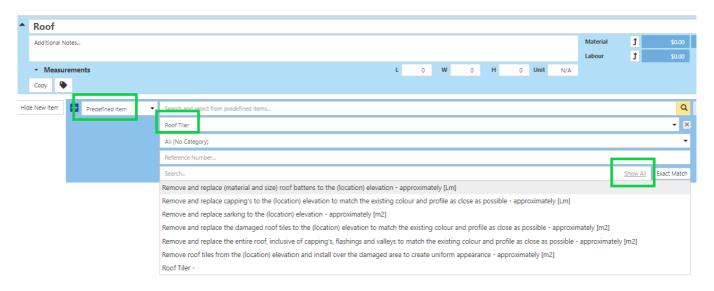

7. Update the description as required

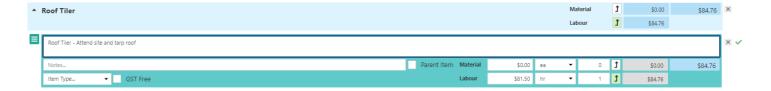

#### 8. Enter the Estimate

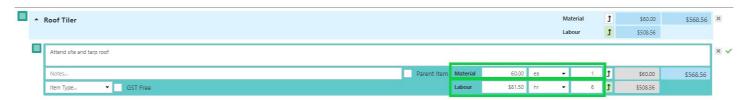

#### 9. Lock the Estimate

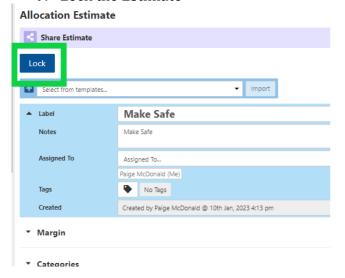

### 10. Select 'Assign to Work Order'

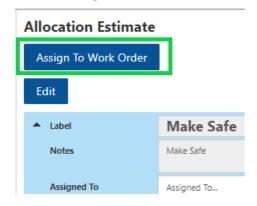

11. Select the trade as the 'Assign To' and click 'Assign'

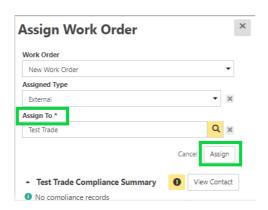

12. Enter the Start and Completion Date and add any additional notes for the subcontractor

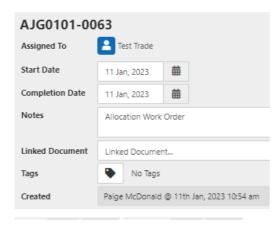

If you need to check the trade availability, select 'Check Availability'

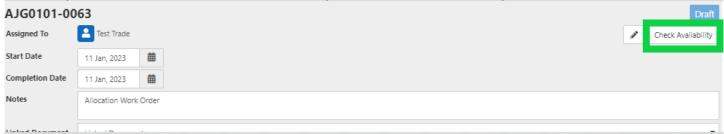

A list of subcontractors will be displayed with the current number of open work orders. The subcontractor list will be automatically filtered to the trade type/s within the work order and repair dates entered.

13. On the right-hand side, you will have Sell amount, Cost amount and the Profit Margin based on the approved estimate

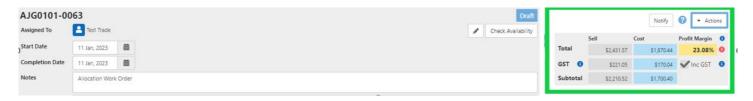

14. You will have the option to reduce the subcontractor allowance by adjusting the material allowance, hrly rate or hours. To do this, scroll down to the scope line item/s you wish to adjust, click in the relevant cell and change as required.

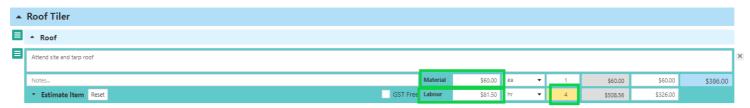

NOTE: You will also have the option to increase the subcontractor allowance, however this will not be updating the estimate and will result in a lower Profit Margin

If you need to reset the scope line allowance to go back to the original allowance, click on the scope line and select 'Reset'

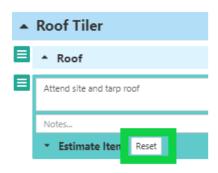

15. If you have adjusted the allowance, the Cost and Profit Margin will be updated to reflect the changes made

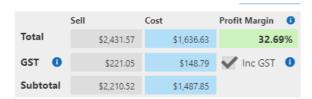

16. If you would like to send a note relating to a specific scope line, type the note under the 'Notes' section beneath the relevant scope line

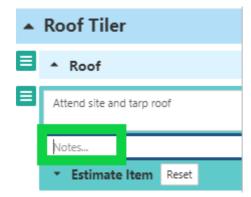

17. Once you are ready to send to send the work order, select 'Lock' at the top of the page

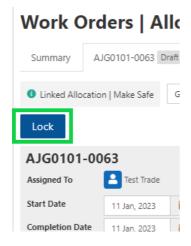

18. Select 'Preview PDF'

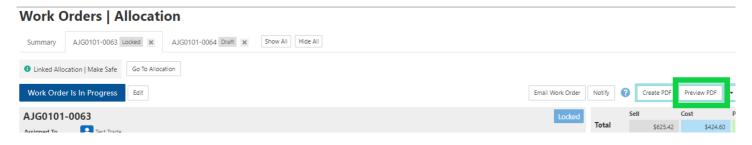

19. Check the purchase order and if no adjustments are required, select 'Generate' If you need to adjust the purchase order, select 'Cancel'

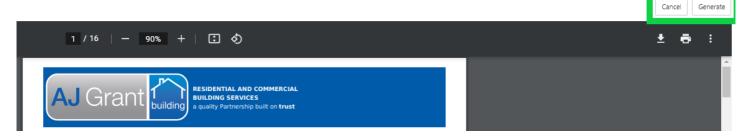

20. Once the purchase order has been generated, the purchase order document will automatically be added as a linked document within the work order

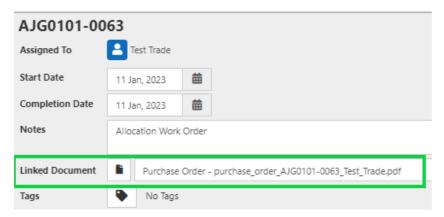

21. Select 'Allocate Work Order' on the Sync banner

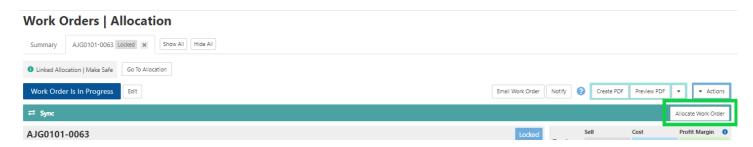

22. Select which costs and quantity to include, attach additional documents and notes and click 'Send'. The work order will now be on the trades portal to either accept or decline

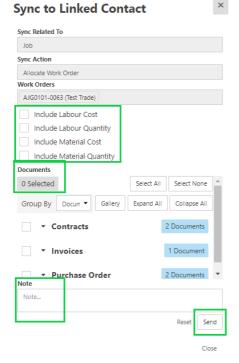

23. Select 'Go to Allocation'

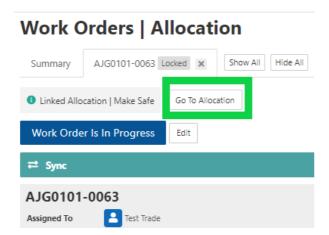

24. Work order will now be displayed under 'Active'

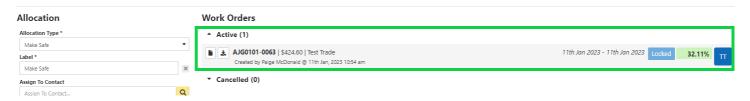

25. Update the Allocation Status to 'Allocated', by selecting 'Change Status'. It is important that the allocation status is updated throughout the make safe, for reporting purposes

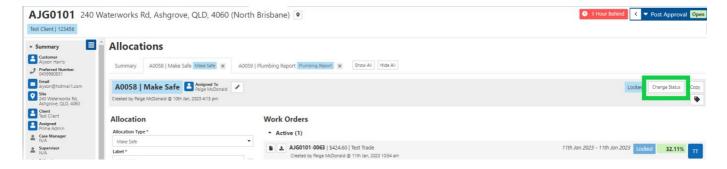